# Unified Computing System KVM Console Access to Blade Server Configuration Voorbeeld  $\overline{\phantom{a}}$

### Inhoud

[Inleiding](#page-0-0) [Voorwaarden](#page-0-1) [Vereisten](#page-0-2) [Gebruikte componenten](#page-1-0) **[Netwerkdiagram](#page-1-1) [Conventies](#page-1-2)** [Configureren](#page-1-3) [UCS Manager GUI](#page-2-0) [UCS Manager CLI](#page-3-0) [Verifiëren](#page-3-1) [Problemen oplossen](#page-5-0) [Gerelateerde informatie](#page-5-1)

# <span id="page-0-0"></span>**Inleiding**

De KVM-console is een video-over-IP-weergave van de video-uitvoer op het mes. De toegang tot de KVM-console tot serverbladen in Cisco UCS is conceptueel vergelijkbaar met de toegang tot de KVM-console van elke bedrijfstak. In dit configuratievoorbeeld wordt beschreven hoe de KVMconsole vanaf het bladescherm via de Unified Computing System (UCS) Manager toegang krijgt. Bovendien kunt u, wanneer de serverprofielassociatie is voltooid, ook toegang krijgen tot dezelfde KVM-console vanuit de weergave van het serverprofiel. De KVM-console-service wordt geleverd door de BMC van de blade en is alleen toegankelijk via het externe IP-adres (d.w.z. een pool van externe routeerbare adressen).

Om de KVM-console te gebruiken voor toegang tot de bladeserver, wordt een pool van IPadressen toegewezen als een beheersinterface in de serverblades. Deze IP-adressen vertegenwoordigen de toegang tot de KVM-console. Merk op dat deze IP-adressen extern routeerbaar moeten zijn voor toegang op afstand tot de servers via de KVM-console.

In dit configuratievoorbeeld wordt beschreven hoe de toegang tot de KVM-console in de Cisco UCS-omgeving via deze methoden moet worden configureren:

- [UCS Manager GUI](#page-2-0)
- [UCS Manager CLI](#page-3-0)

### <span id="page-0-1"></span>Voorwaarden

<span id="page-0-2"></span>Vereisten

Cisco raadt u aan:

- Zorg voor een werkkennis van Cisco UCS-serverbladesoftware en -hardware.
- Wees bekend met de UCS Management-toepassing.
- Begrijp het effect en de implicaties van de verschillende opdrachten die in dit document worden beschreven.
- Wees bekend met de UCS-componenten en -topologie. Raadpleeg het <u>[netwerkdiagram](#page-1-1)</u> voor een typische oplossing.

#### <span id="page-1-0"></span>Gebruikte componenten

De informatie in dit document is gebaseerd op het Cisco Unified Computing System-systeem.

De informatie in dit document is gebaseerd op de apparaten in een specifieke laboratoriumomgeving. Alle apparaten die in dit document worden beschreven, hadden een opgeschoonde (standaard)configuratie. Als uw netwerk live is, moet u de potentiële impact van elke opdracht begrijpen.

#### <span id="page-1-1"></span>Netwerkdiagram

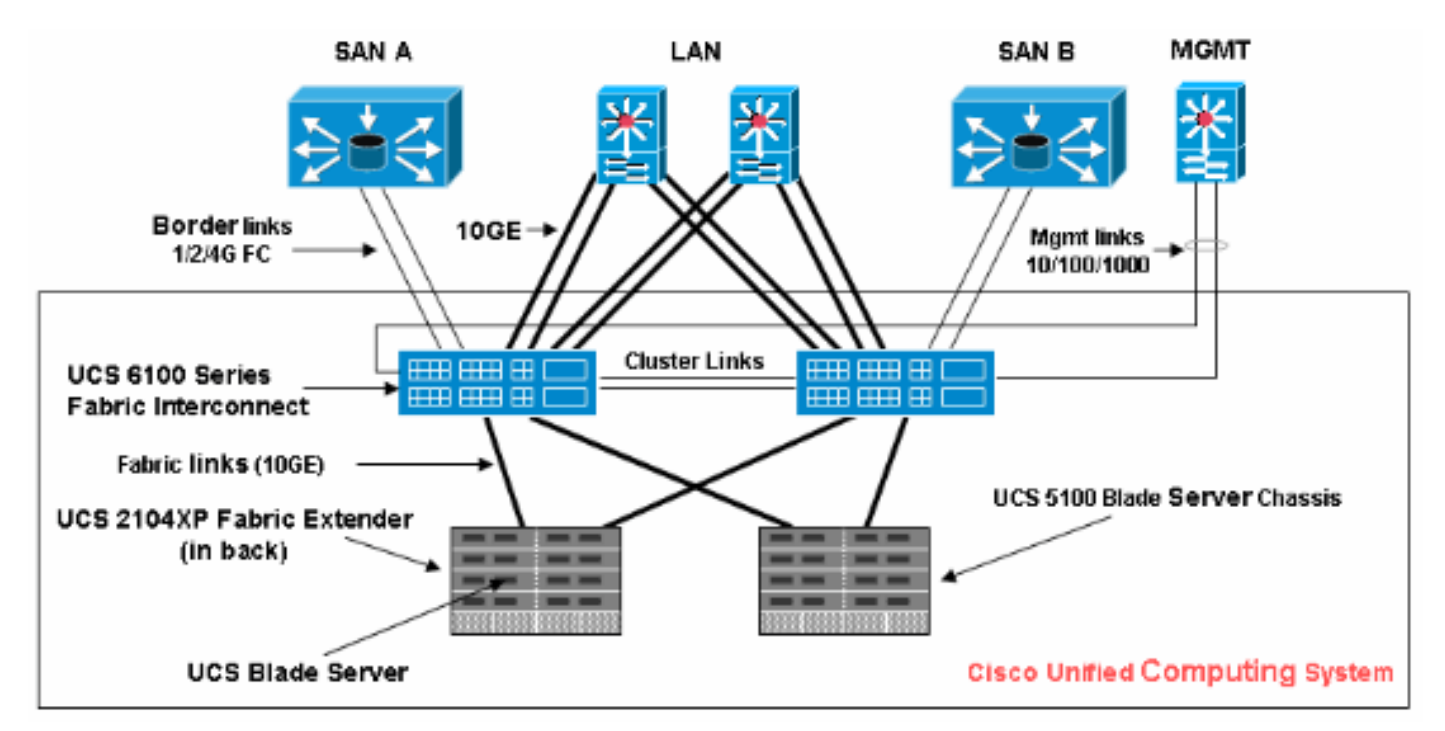

Een typische topologie van Cisco UCS is vergelijkbaar met dit netwerkdiagram:

#### <span id="page-1-2"></span>**Conventies**

Raadpleeg de [Cisco Technical Tips Convention](//www.cisco.com/en/US/tech/tk801/tk36/technologies_tech_note09186a0080121ac5.shtml) voor meer informatie over documentconventies.

#### <span id="page-1-3"></span>**Configureren**

Deze sectie bevat informatie over het configureren van de functies die in dit document worden beschreven.

#### <span id="page-2-0"></span>UCS Manager GUI

Voltooi deze stappen om de UCS GUI te gebruiken om de toegang tot de KVM-console tot de bladeserver te configureren:

- 1. Klik in het navigatiedeelvenster op het tabblad Admin.
- 2. Uitbreidt de communicatieservices en kiest Management IP-pool (XT-ondersteuning).
- 3. Klik op **IP-adressen** 
	- maken. **Fault Summary** apap. ١Q Options 0 0 D Exit **B New** \* cisco m **ISI Mar** >> EE Al > E Communication Management >  $14$ 10  $\overline{20}$  $\mathbf{1}$ General IP Addresses IP Blocks Events Equipment Servers LAN SAN WM Admin **Actions Properties** Filter: All ٠ Create Block of IP Address Name: ext-mgmt 田田 Description: ⊟⊶∰⊟All Size: 8  $\Box$  -  $\frac{\nabla}{\sqrt{2}}$  Faults, Events and Audit Log Assigned: 8 由 - A User Management **E-** P Key Management □ Communication Management ☆ Call Home **Communication Services DNS Magagement H** III (Management IP Pool (ext-mont) Management Interraces G-E Stats Management Timezone Management Capability Catalog  $\left\langle \cdot \right\rangle$  $\,$ Save Changes **Reset Values** Pa Logged in as admin@172.18.217.43 System Time: 2010-03-30T11:36
- 4. Voer de gewenste informatie in om het blok van IP-adressen te maken en klik vervolgens op OK.Opmerking: de IP-adressen in het blok moeten buiten routeerbaar zijn.

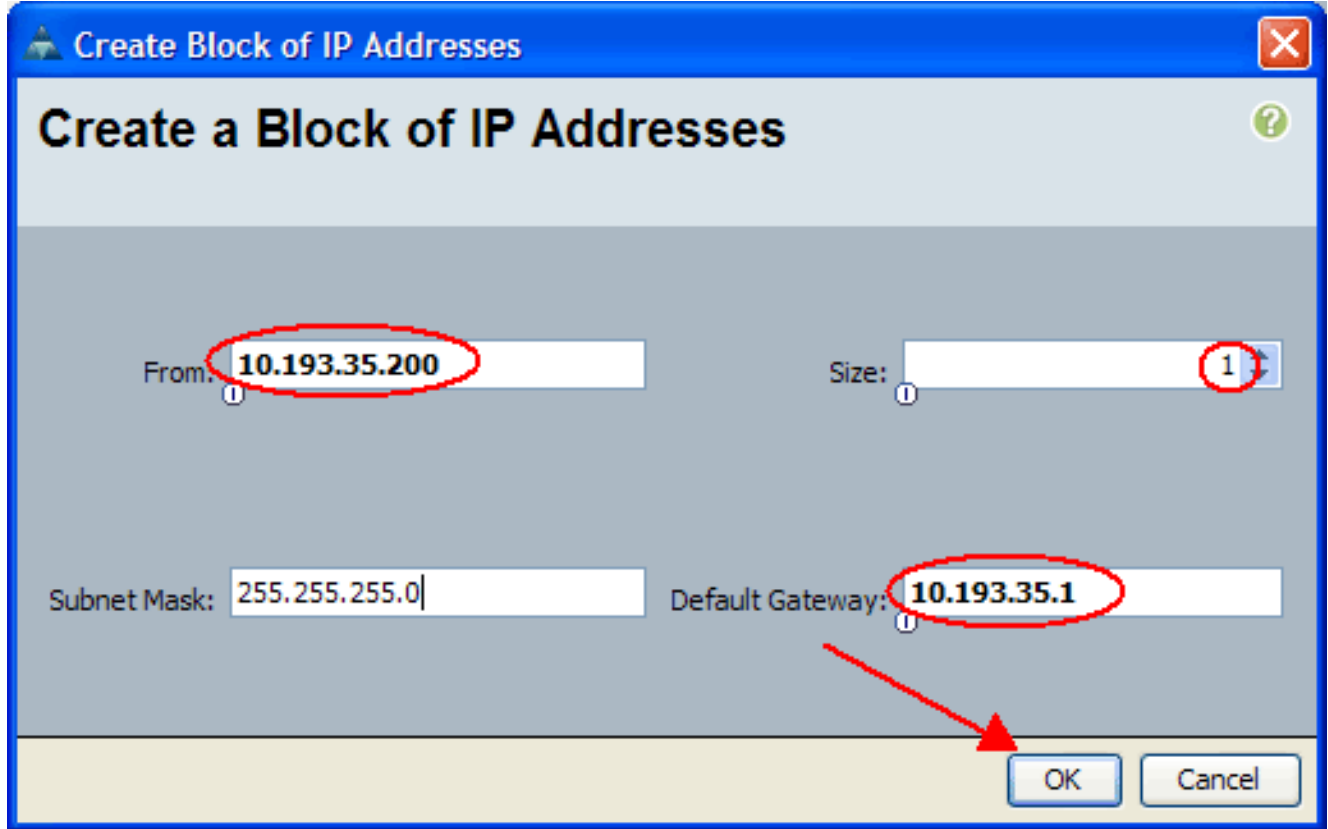

#### <span id="page-3-0"></span>UCS Manager CLI

Voltooi deze stappen om de UCS CLI te gebruiken om de toegang tot de KVM-console tot de bladeserver te configureren:

- 1. Geef de org-modus op.
- 2. Geef de ip-pool op en gebruik de volgende modus.
- 3. Voer het IP-adresblok van het zwembad in.
- 4. Commit-transactie.

### <span id="page-3-1"></span>Verifiëren

Voltooi deze stappen om te controleren of de toegang tot KVM-console correct is ingesteld:

- 1. Klik in het navigatiedeelvenster op het tabblad Apparatuur.
- 2. Uitvouwen van elk chassis waarop het lemmet is geïnstalleerd.
- 3. Uitbreidt u het tabblad servers.
- 4. Selecteer de bladeserver.
- 5. Klik op het tabblad Algemeen en klik vervolgens op KVM Console.

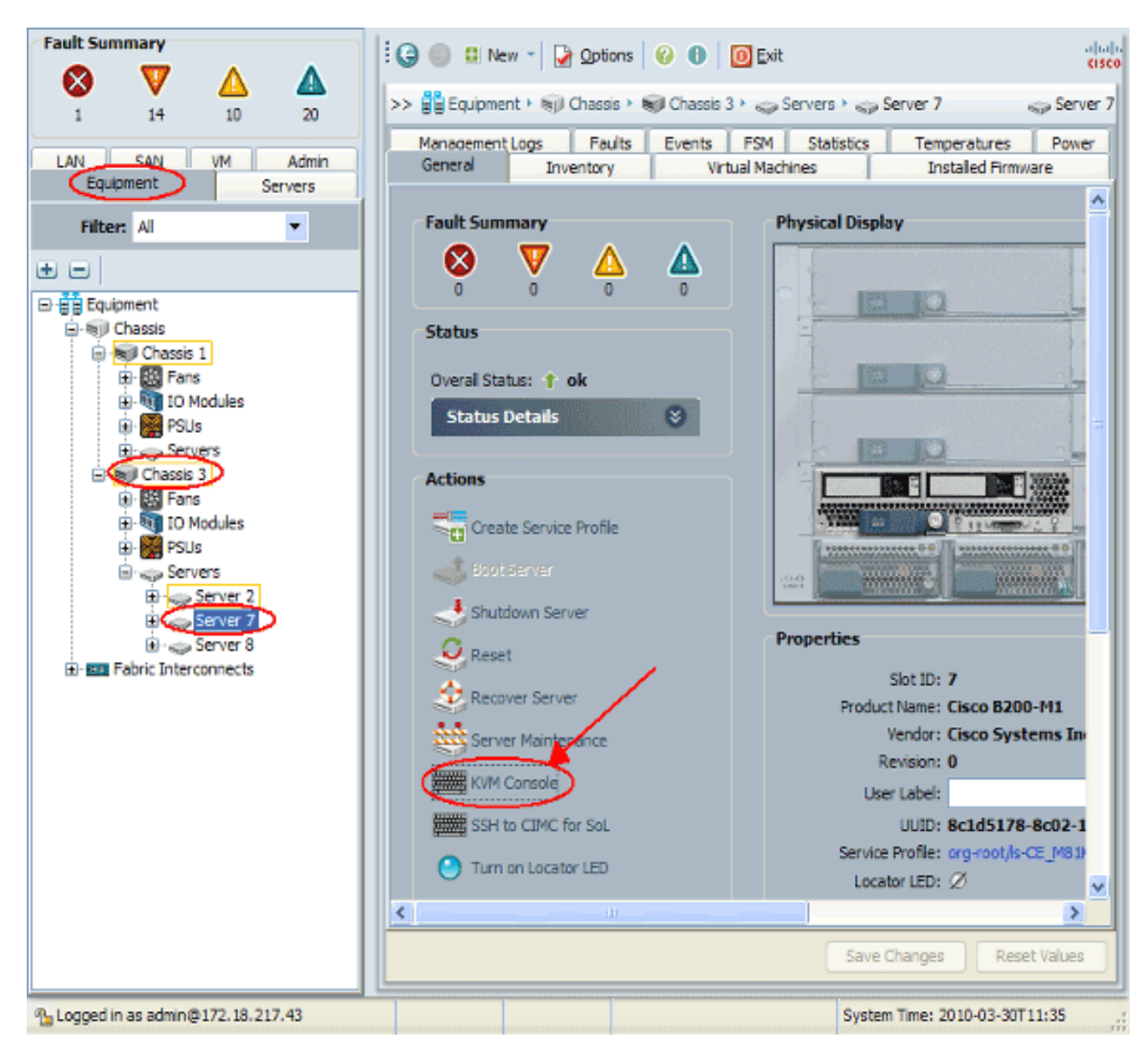

De KVM-console moet met succes worden aangesloten op de bladeserver zoals in deze afbeelding wordt getoond:

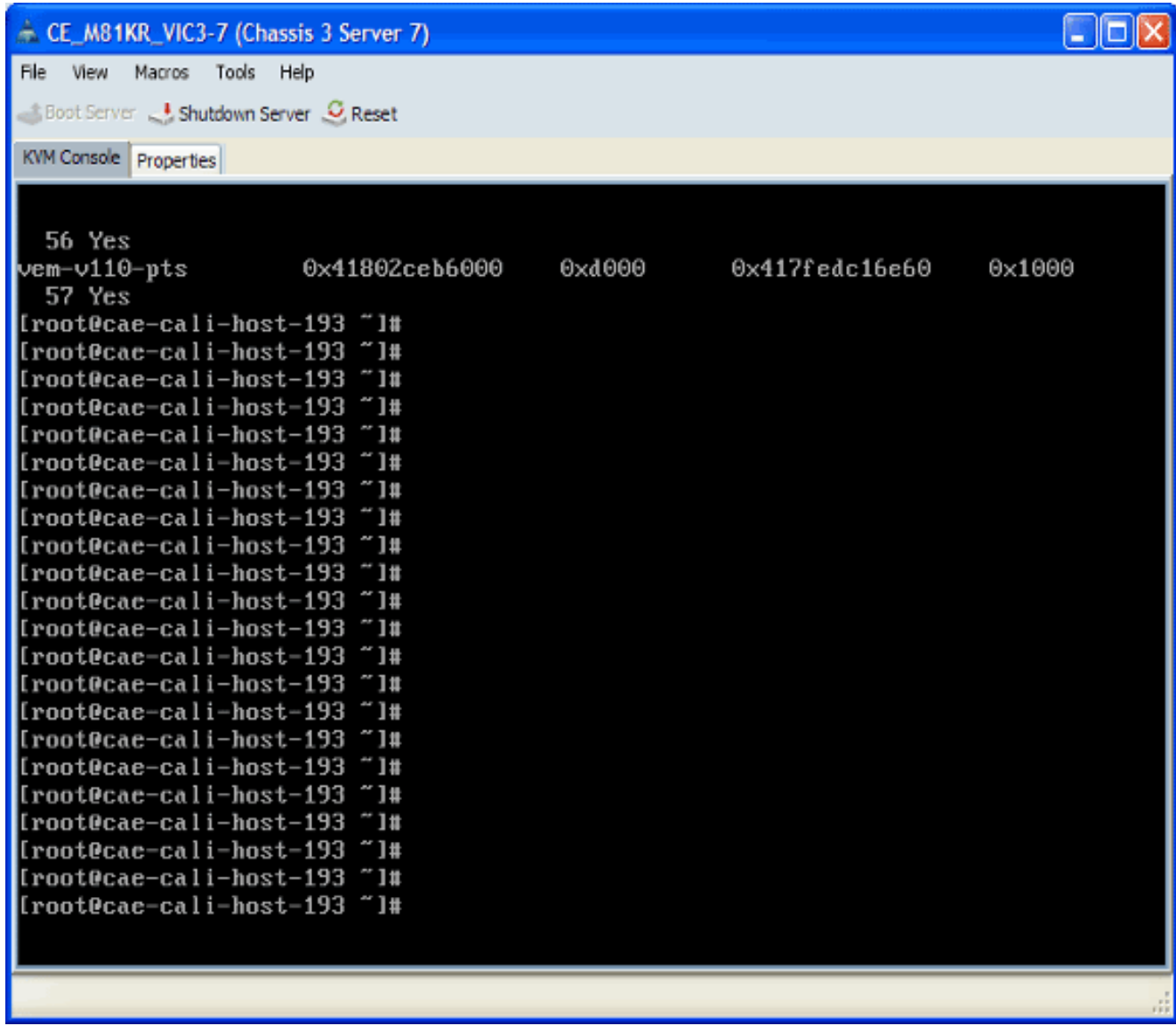

## <span id="page-5-0"></span>Problemen oplossen

Er is momenteel geen specifieke troubleshooting-informatie beschikbaar voor deze configuratie.

### <span id="page-5-1"></span>Gerelateerde informatie

• [Technische ondersteuning en documentatie – Cisco Systems](//www.cisco.com/cisco/web/support/index.html?referring_site=bodynav)